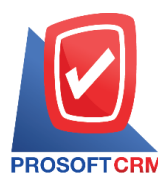

## **Purchase Order**

Record the unpaid purchase details of the seller's reference payment or money from the seller.

## **Documents Order**

Documents orders with a total of 10 states

- Draft document was drafted with the recording.
- Open anew document is created. Without requiring the approvalprocessdocumentation.
- **E** Wait Approve document is awaiting approval from the authorities.
- Inprocess means is pending approval. If you have multiple approvers.
- $\blacksquare$  Approve is a file that can be closed immediately with the approval of the competent authority.
- $\blacksquare$  Not Approve is an unauthorized file and cannot delete a purchase credit file.
- $\blacksquare$  Partial document is a field. To use some already.
- $\blacksquare$  Hold the document is to stay on the field. To use it, click Cancel Hold out.
- $\blacksquare$  Close the document was approved and was to open a document that buy / sell live successfully.
- Cancel is a document that has been canceled can not be used any more.

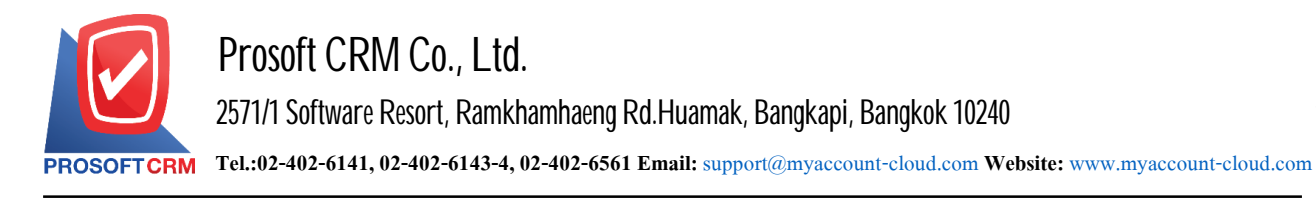

2

## **How to save the purchase order.**

- 1. Users can save the purchase order.
	- Click "Purchase" menu
	- $\blacksquare$  >  $\blacksquare$  Purchase order

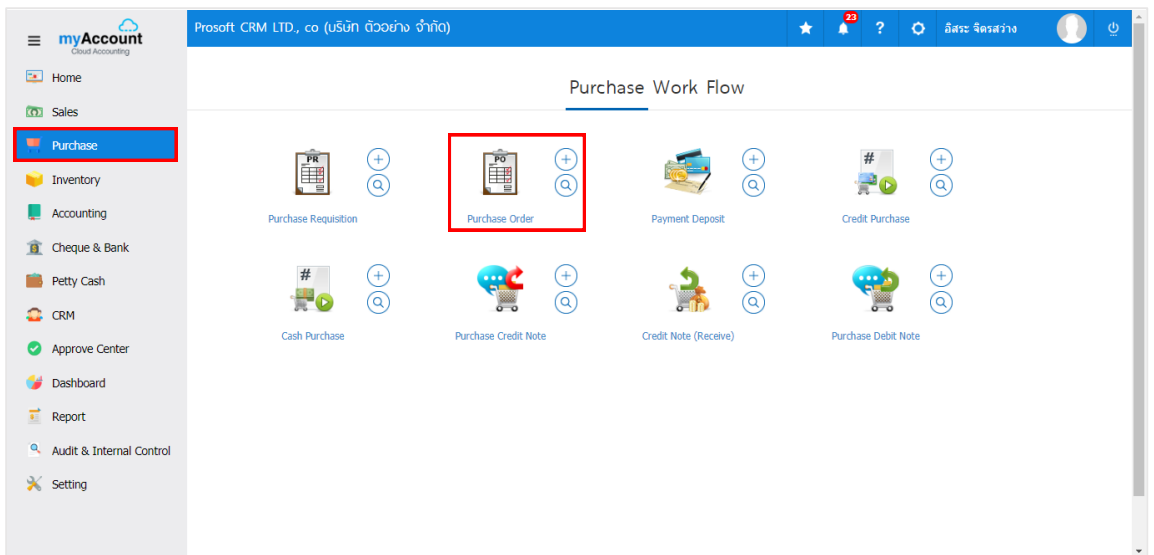

- 2. The system will display the list of orders
	- **Press "New" to create a new order.**

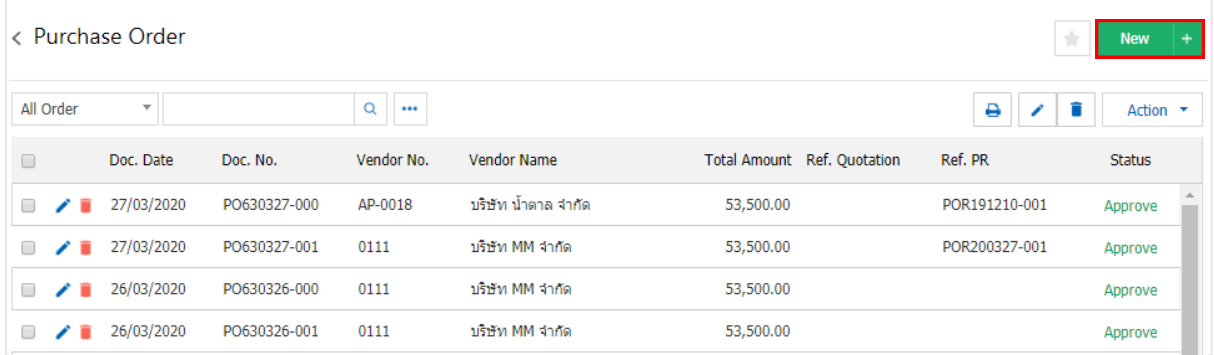

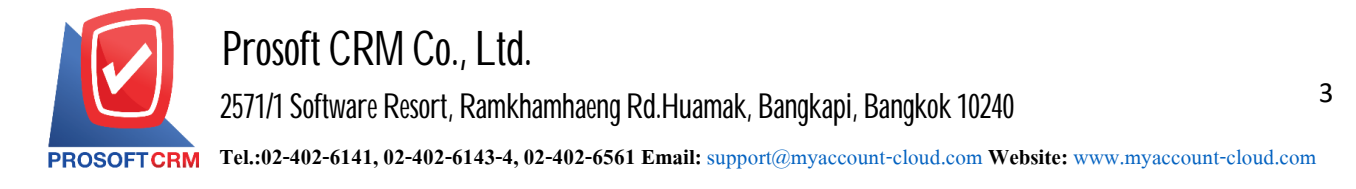

3. In the "Basic Data" is the recording of the order. Fill in the form marked "\*" are required.

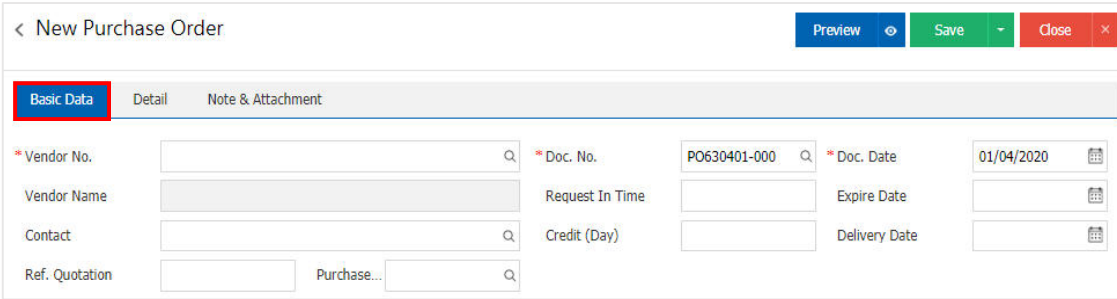

- 4. Inthe list.
	- $\blacksquare$  add items by pressing the " $+$  Select Item" Figure.

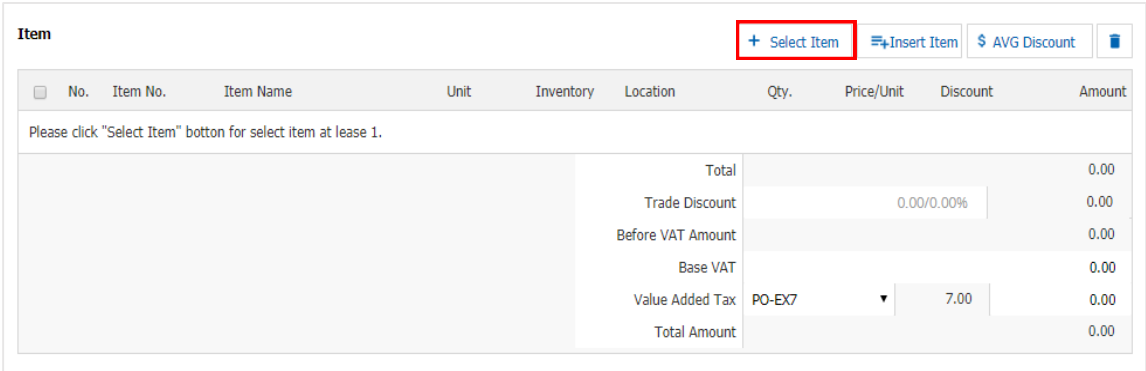

## 5. The system displays a list of all such data.

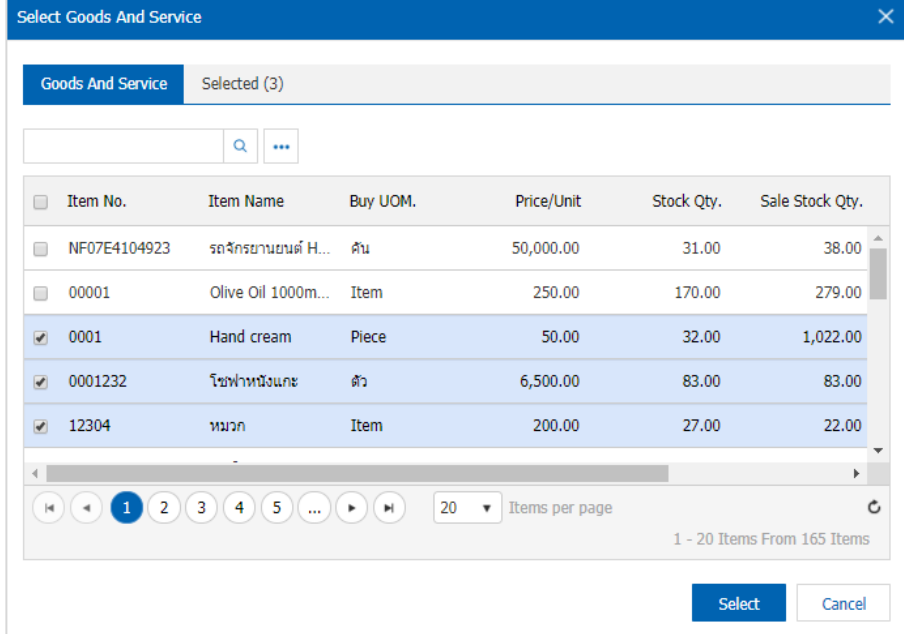

\* Note: Product codes can type in the search box.

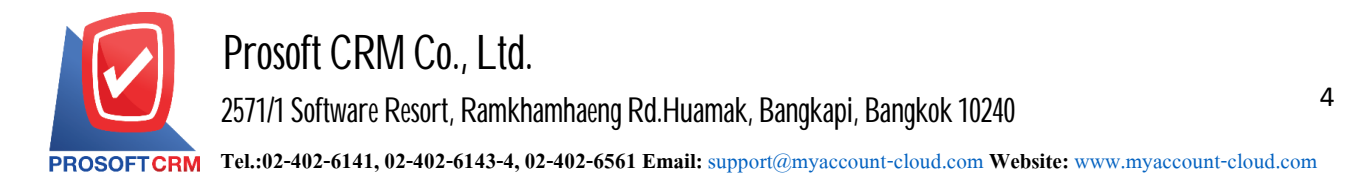

- $6.$  The system will include the amount of the total in the end the bill
	- $\blacksquare$  The user can specify special trade patterns and the amount and percentage
	- Can split the total tax to  $\tau$  percent.

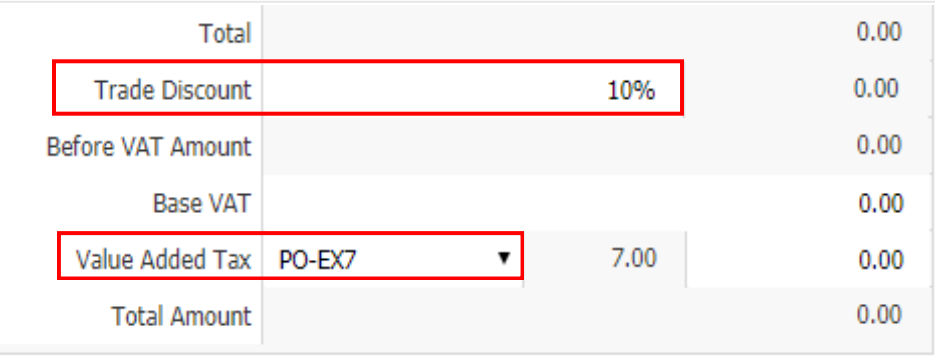

- 7. In the "Detail" system. Each reference in the vendor's data
	- **Address.**
	- $\blacksquare$  Means of transport, the transport field sales.
	- **Responsible department.**

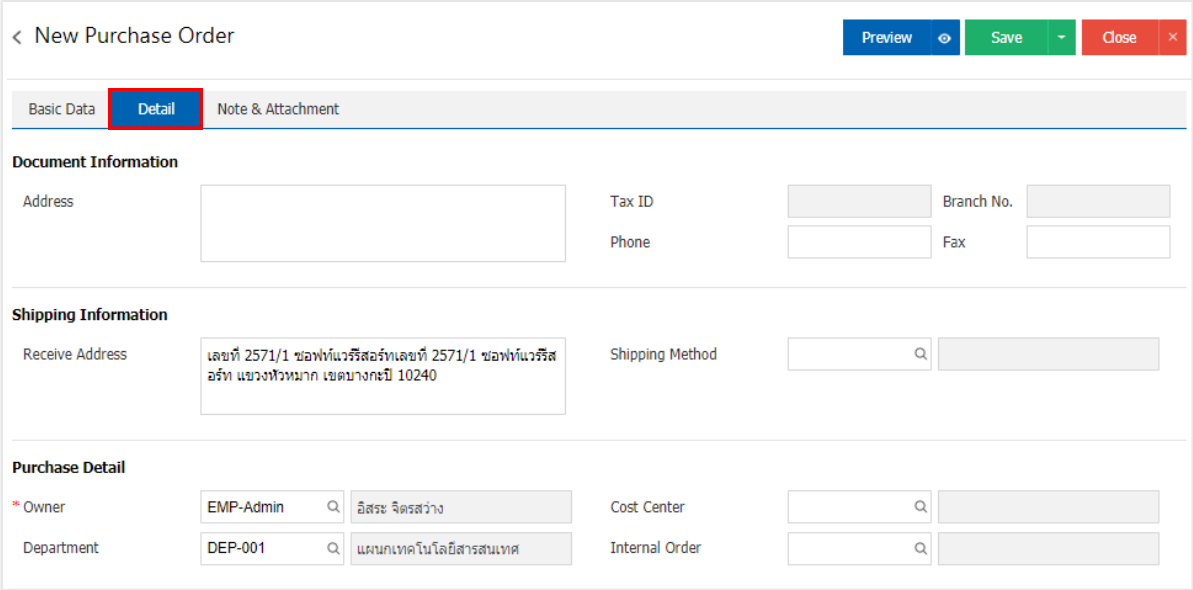

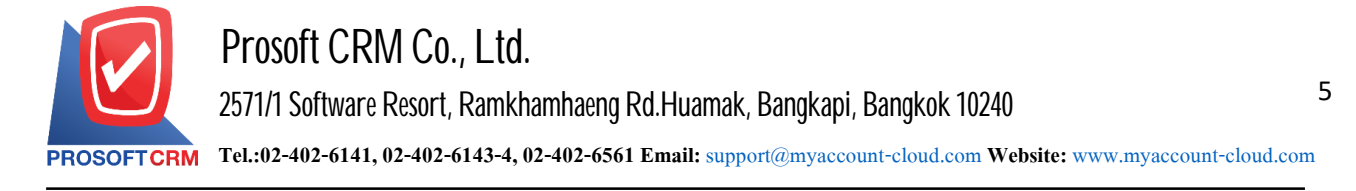

- 8. Inthe "Note & Attachment" is tonote the bill
	- By pressing the  $"$ +"
	- $\blacksquare$  > "specify the desired"
	- $\blacksquare$  >  $\blacktriangledown$  Set to form remark" to bring the show to end forms
	- $\blacksquare$  >  $\blacksquare$  to save the data in Figure.

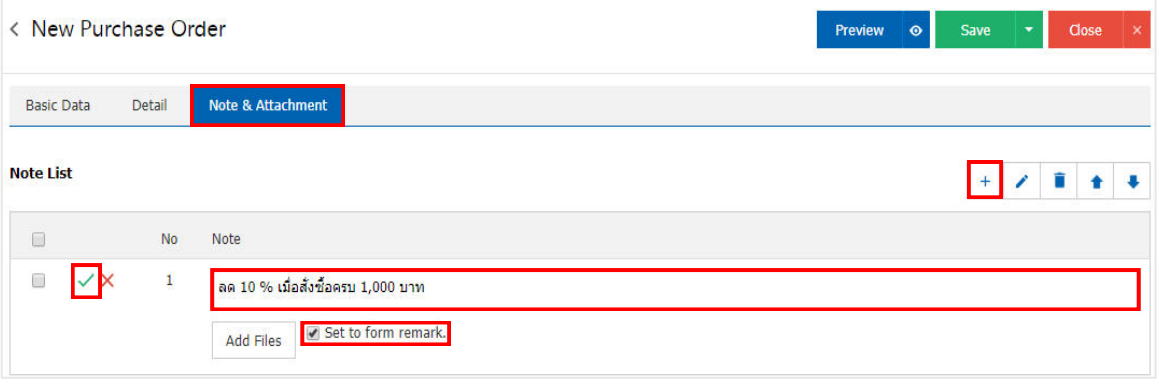

9. The user can press the "Preview" button to save the document before placing your order. To determine the accuracy of the data shown in Figure.

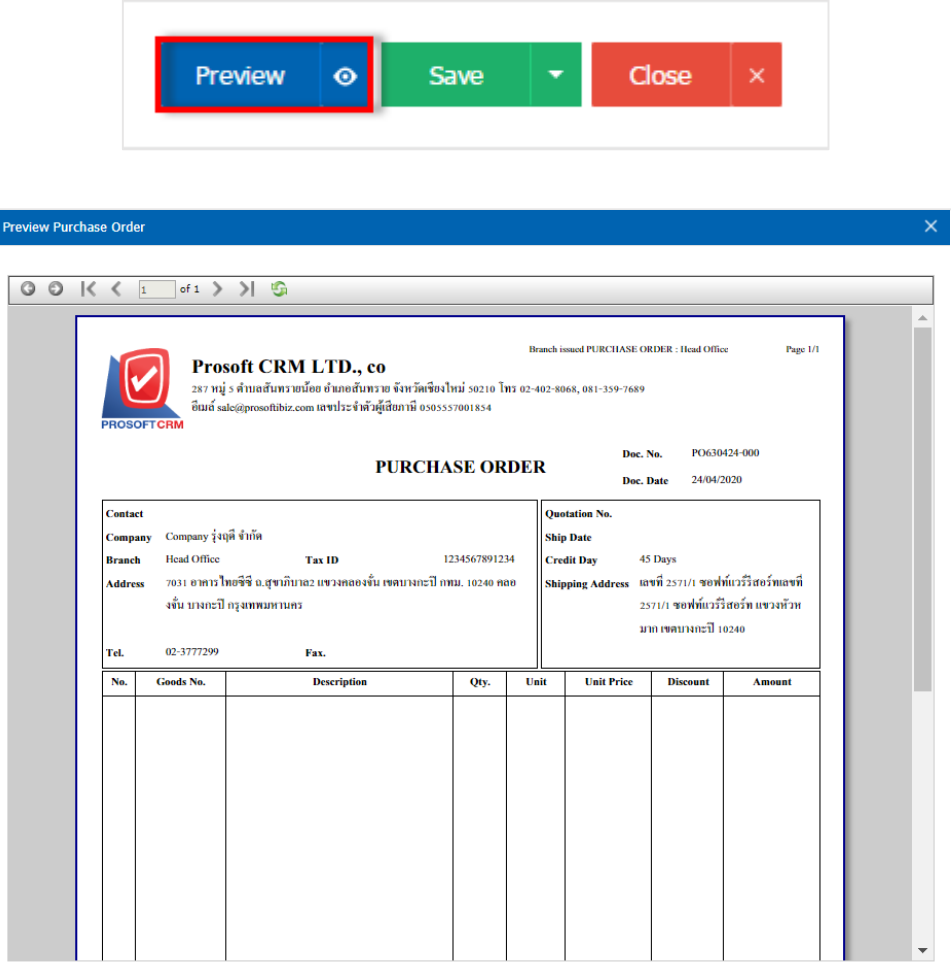

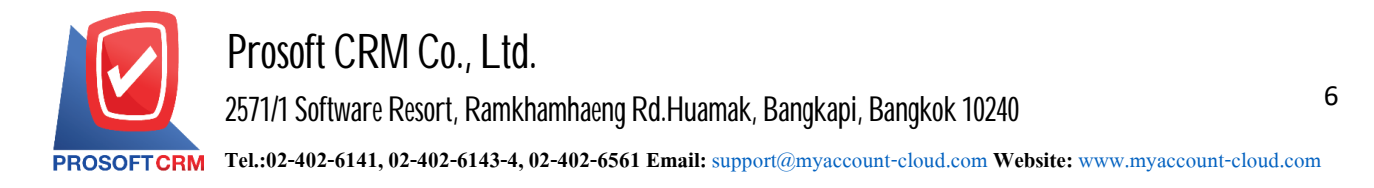

10. After the check is complete, press the "Save" button at the top right of the screen to record orders. The recorded data can be saved into 4 form

- $\blacksquare$  Save is to save the orders usually
- $\blacksquare$  Save Draft to save a draft document
- Save  $\&$  New to save and open record new orders
- Save  $\&$  Close it was ready to return the items sell cash.

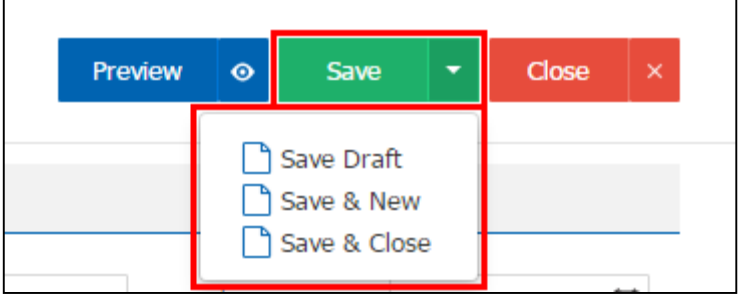